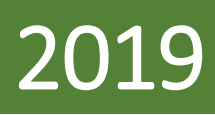

**طلبتعديل رخصة**

**خدمات تراخيص املراكز و الصاالت الرياضية**

**بموقع الهيئة العامة للرياضة**

<mark>دليل الاستخدام</mark>

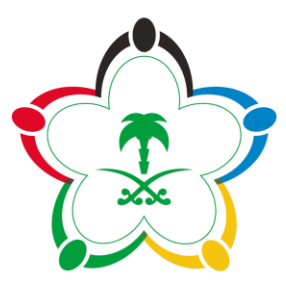

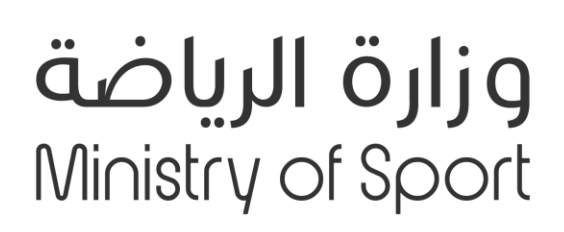

# جدول المحتويات

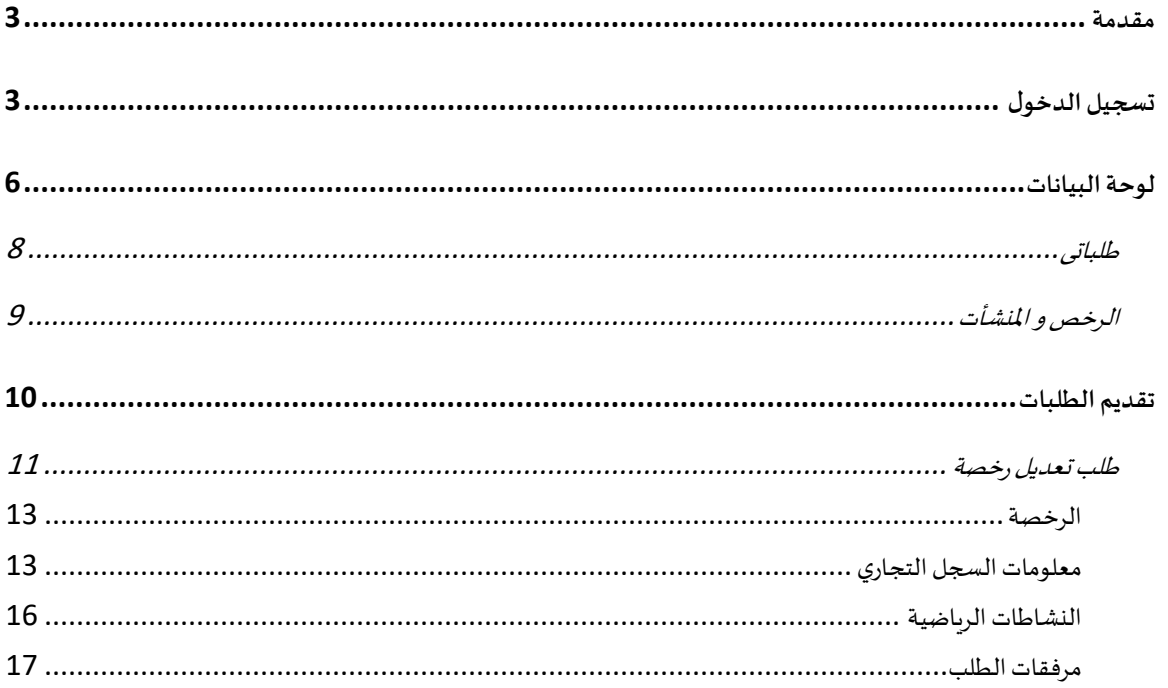

### <span id="page-2-0"></span>**مقدمة**

يتألف النظام من عدة خدمات الكترونية تسهل على املستثمرين في املراكز الرياضية و الصاالت تقديم ومتابعة طلباتهم املختلفة .

هذه الوثيقة توضح خطوات استخدام النظام خطوة بخطوة من قبل المستثمر لتقديم الطلبات ومتابعتها واتخاذ اإلجراءات الالزمة.

> في حال عدم وجود حساب مسجل لديكم مسبقاً يمكنكم مراجعة دليل "تسجيل مستخدم جديد" ً<br>أ

### <span id="page-2-1"></span>**تسجيل الدخول**

لتسجيل الدخول اتبع الخطوات التالية :

- 1- قم بفتح المتصفح والانتقال الى بوابة الخدمات الالكترونية (https://www.gsa.gov.sa/services)
	- -2 ستظهر لكنافذة الدخول الىاملوقع
	- 3- ادخل البريد الالكتروني وكلمة المرور التي قمت بإدخال اثناء عملية <u>تسجيل مستخدم جديد</u>

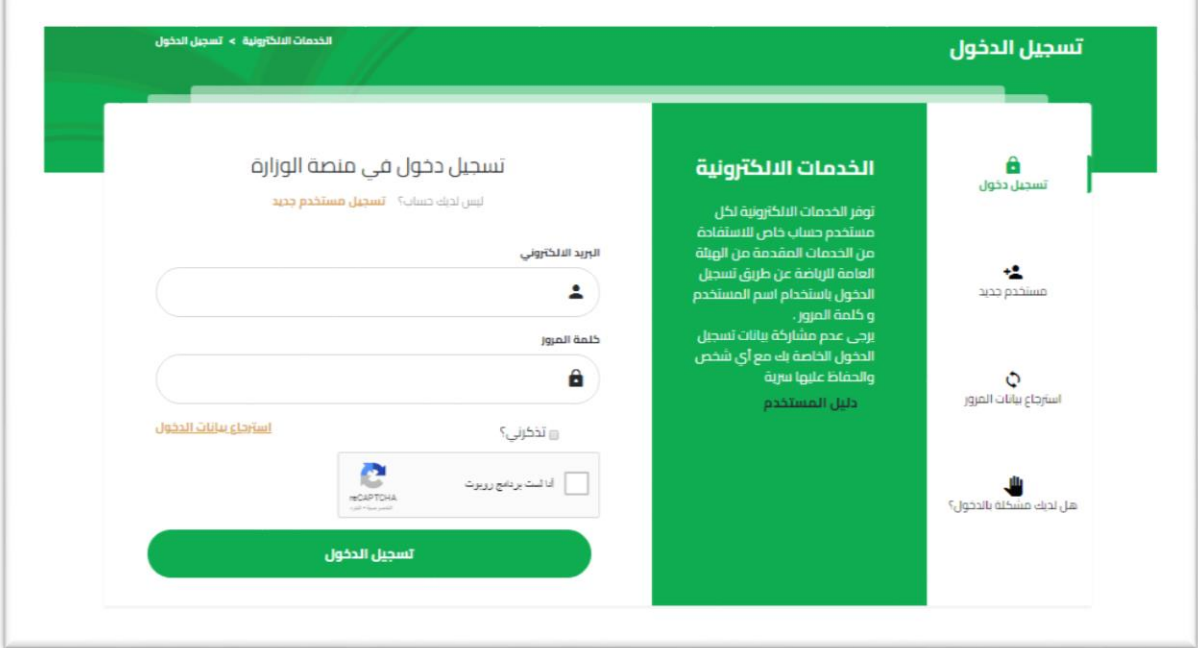

- 4- لتفعيل خاصية تذكر الدخول في المرات القادمة اختر مربع "تذكرني" *(اختياري)* 
	- -5 انقر زرتسجيل الدخول

6- سيتم الدخول الى البوابة الالكترونية وفتح لوحة البيانات

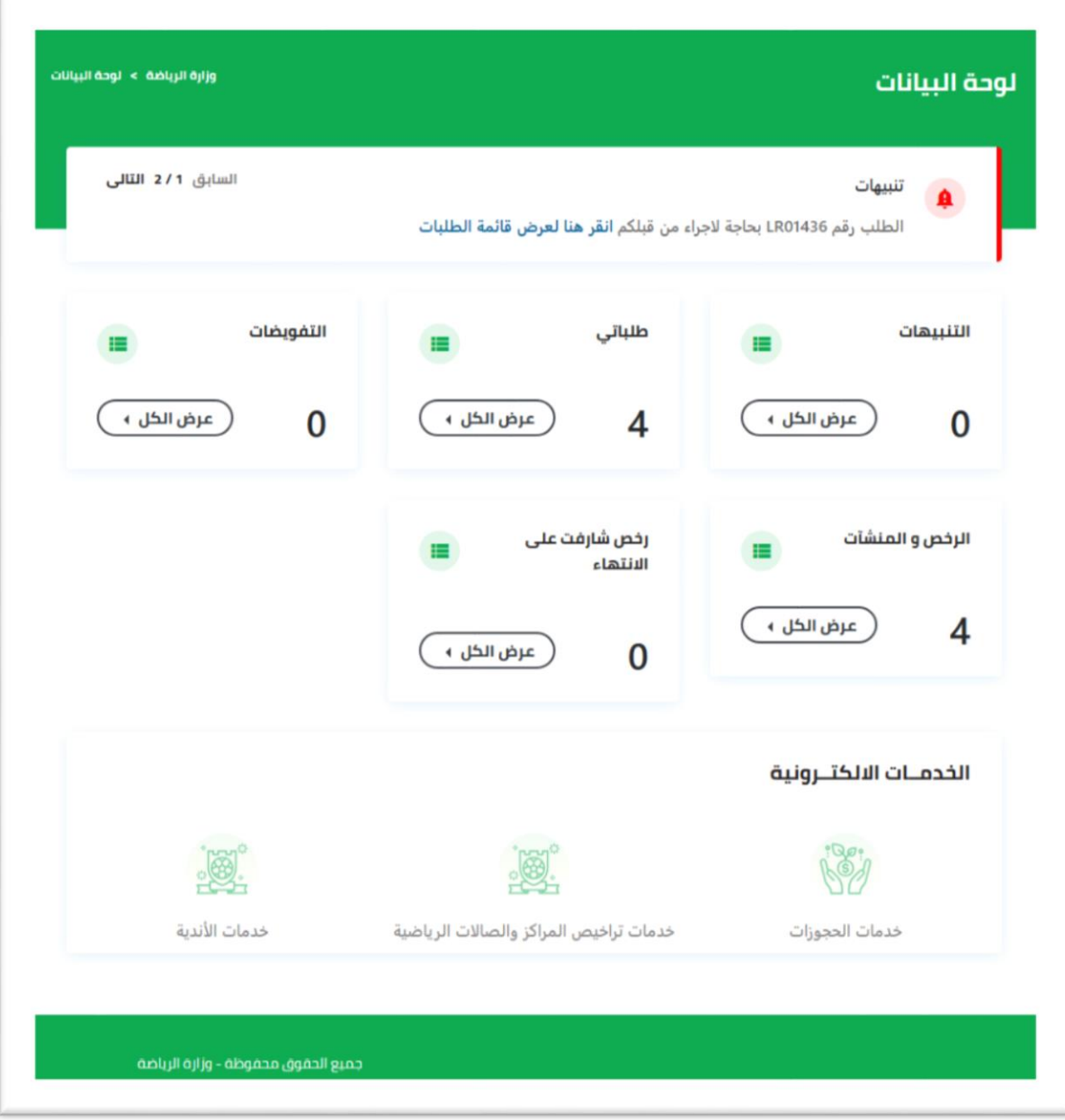

### <span id="page-5-0"></span>**لوحة البيانات**

- للدخول الىلوحةالبياناتقم بالدخول للبوابةكما هو موضحفيفقرةتسجيل الدخول
- بعد تسجيل الدخول سيتم الانتقال الى صفحة لوحة البيانات والتي تحتوي على التنبيهات، الاحصائيات (الطلبات -التفويضات -الرخص و المنشأت)، والخدمات الالكترونية المتاحة

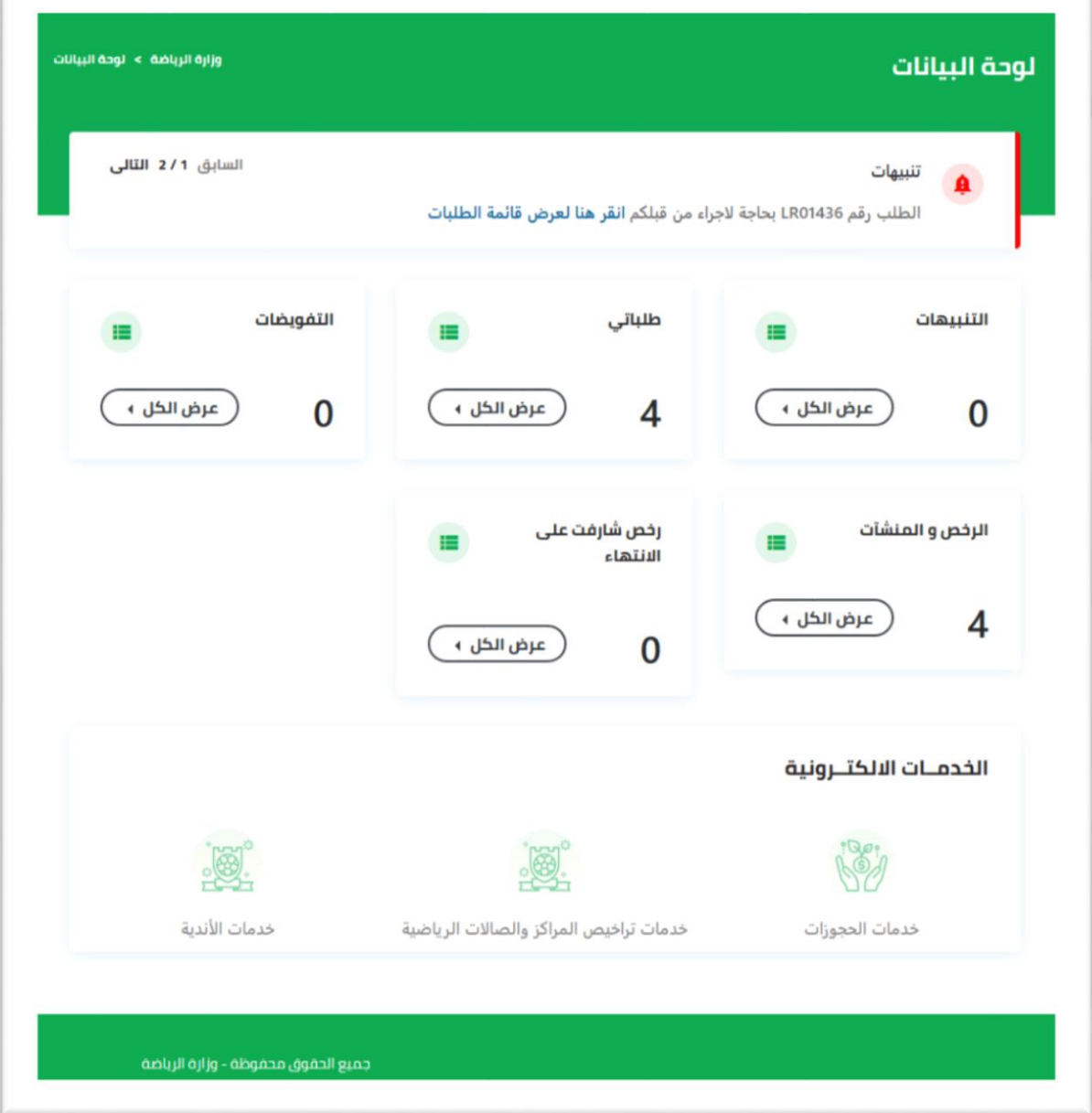

- من خلال القائمة الموضحة في الصورة يمكنك الدخول على:
	- -1 طلباتي
	- -2 الرخص و املنشأت

### <span id="page-7-0"></span>طلباتى

من خالل نافذة طلباتى يمكنك استعراض كافة الطلبات املقدمة من قبلكم او اتخاذ اجراء على طلب

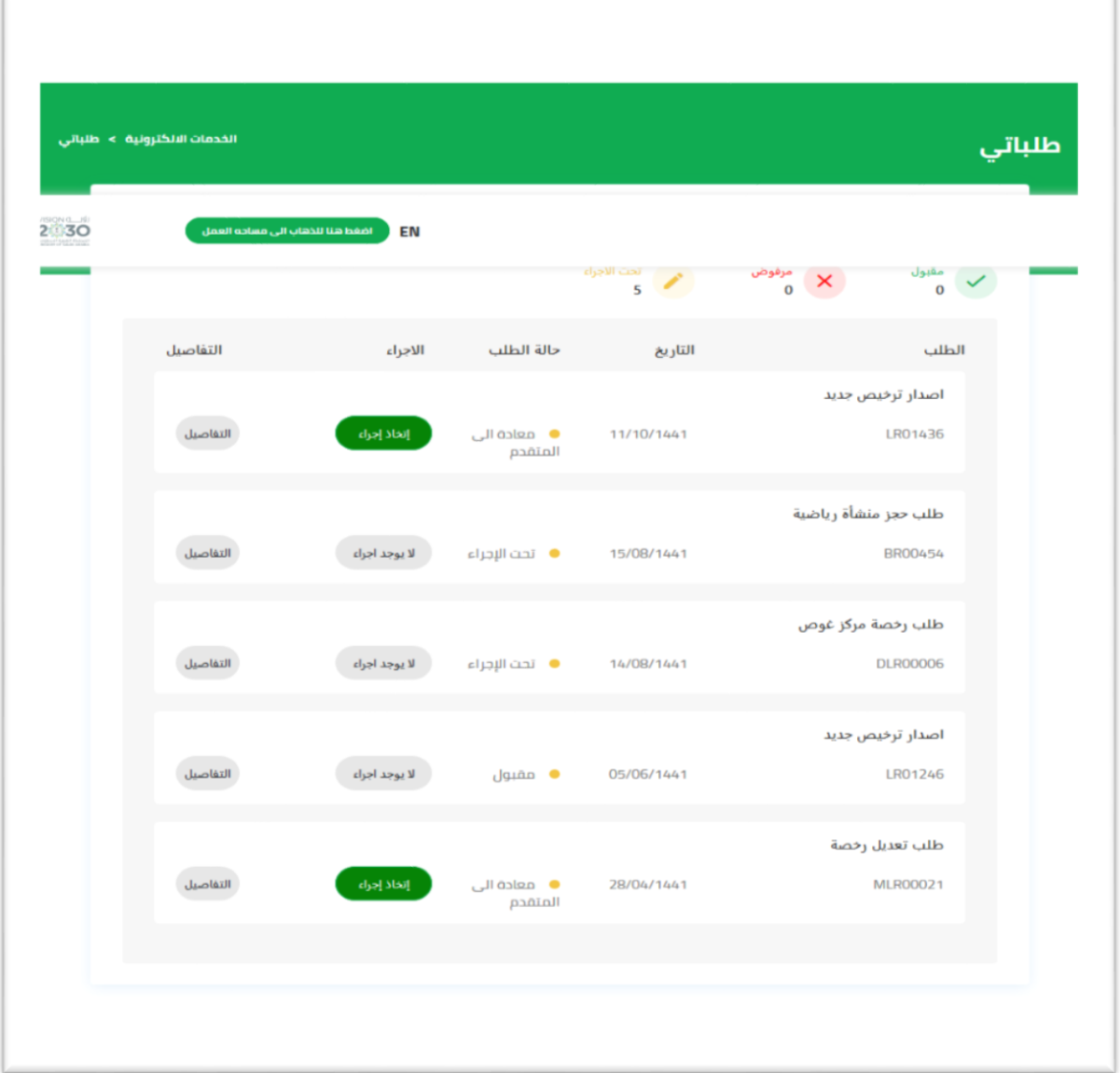

- الستعراضبياناتطلب، انقر علىرقم الطلبوسيتم فتح تفاصيل الطلب
- التخاذاجراء على طلب)ارفاق مستندات اوكتابةتعليق. الخ(، انقر علىرابط االجراءوسيتم فتح الطلب

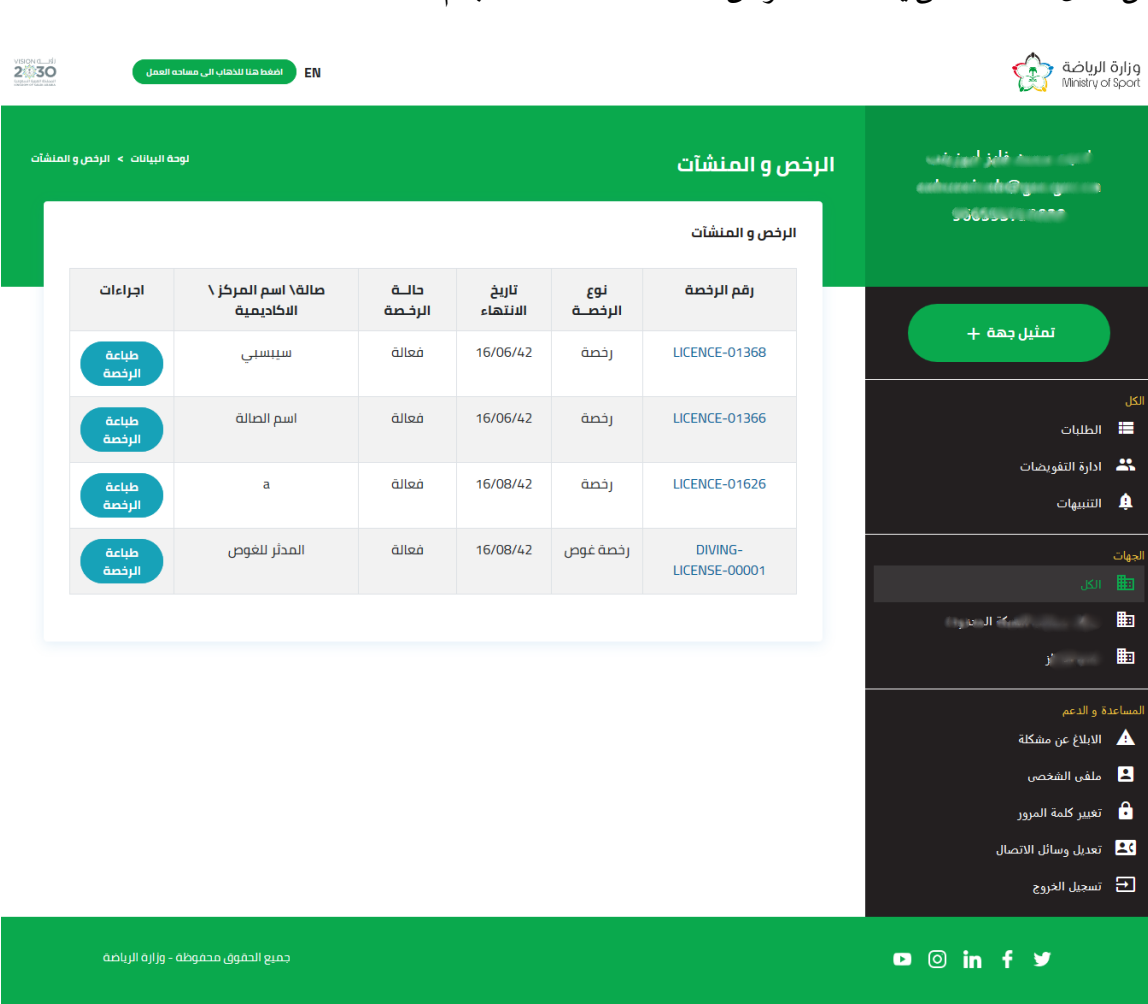

# <span id="page-8-0"></span>الرخص و املنشأت من خالل نافذة منشأتى يمكنك استعراض كافة املنشئات الخاصة بكم

- الستعراض بيانات املنشأةو الرخص التابعة لها، انقر علىرقم الرخصةوسيتم فتح تفاصيل املنشأة والرخصة
	- يمكن تحميل الرخصة و طباعتها بعد املوافقة النهائية من خالل الضغط على "طباعة الرخصة"

## <span id="page-9-0"></span>**تقديم الطلبات**

لتقديم طلبات تراخيص املراكز و الصاالت الرياضية اتبع الخطوات التالية:

- -1 قم بالدخول الىالبوابة
- -2 سيتم االنتقال تلقائيا الى لوحة البيانات
- 3- يمكنك تقديم الطلبات من خلال الروابط في أسفل النافذة "<mark>الخدمات الالكترونية</mark>"
	- طلب تعديل رخصة

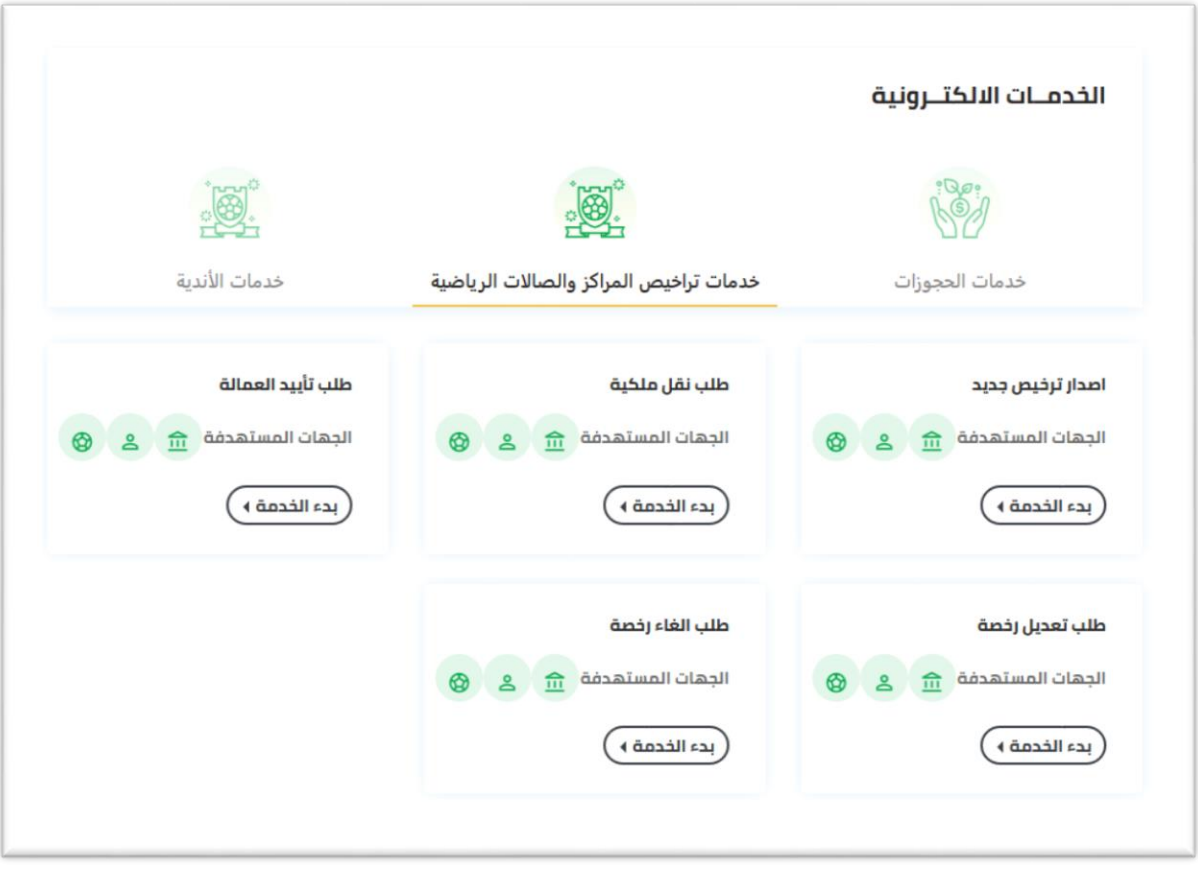

### <span id="page-10-0"></span>طلب تعديل رخصة

خلال هذه الخدمة يستطيع المستثمر من تقديم طلب تعديل ترخيص لمركز رباضي او صالة رباضية ،على أن يكون المركز او الصالة ساربة الترخيص

و لتقديم الطلب اتبع الخطوات التالية :

- 1. قم بالدخول الى نافذة لوحة البيانات كما هو موضح بفقرة الخدمات الالكترونية
	- .2 انقر علىرابط **طلب تعديل رخصة**
	- 3. سيتم الإنتقال الى نافذة تقديم الطلب والمكونة من الحقول التالية:
		- بيانات الرخصة:رقم الرخصة، نوع التعديل.
- في حال اختيار تعديل السجل التجاري معلومات السجل التجاري: السجل التجاري، رقم السجل التجاري، تاريخ الإنتهاء، الإسم التجاري.
	- في حالة اختيار تعديل النشاطات الرباضية : النشاط الرئيسي ،النشاط الفرعي.
		- مرفقات الطلب: الرسم الهندسي في حال تعديل الأنشطة الرباضية.
			- .4 مراحل الطلب:
			- املستثمر: إدخال البيانات:
- يقوم املستثمر بإختيارمن القائمةرقم الرخصةالتييريد أن يعدلها ويقوم المستثمر باختيار من القائمة نوع التعديل الذي يربده (تعديل الأنشطة  $\checkmark$ الرياضية، تغيير السجل التجاري) االختيار:

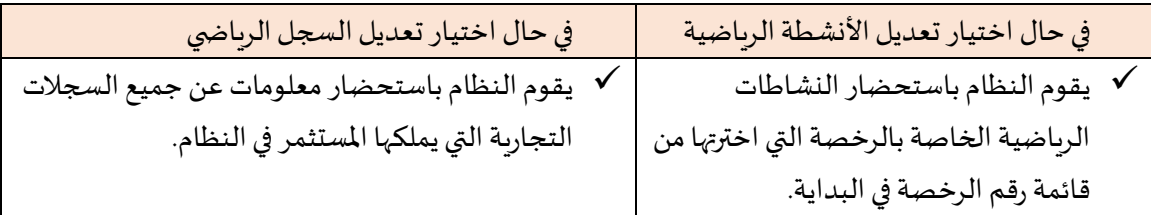

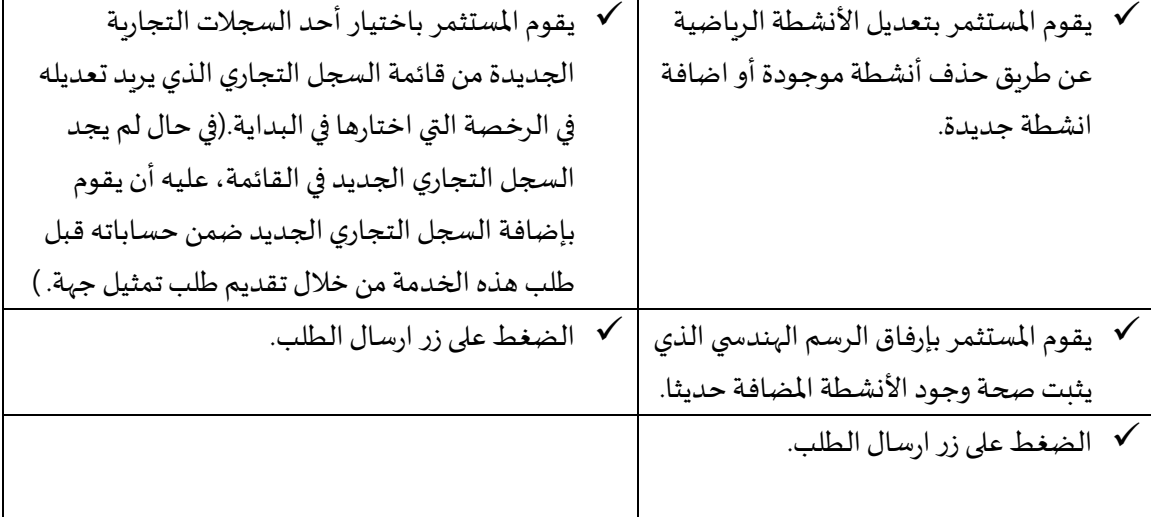

- عند الضغط على زر ارسال الطلب، يتم اضافة الطلب الى طلباتي مع عرض حالة الطلب "تحت االجراء".
- يتحول الطلب ملسؤولي إدارة التراخيص ملراجعة الطلب و اتخاذ االجرائات االزمة.
- يتم اشعار املستثمر بنجاح العملية عبر االيميل مع إعطاءه رقم الطلب للمتابعة.
	- إدارة التراخيص: التحقق من البيانات و اتخاذ القرار:
- √ لتقوم الادارة بمراجعة الطلب و التحقق من البيانات و اتخاذ القرار إما برفض الطلب أو اعتماد الطلب أو اعادته للمستثمر بهدف التعديل و اعادةاالرسال. القرار:

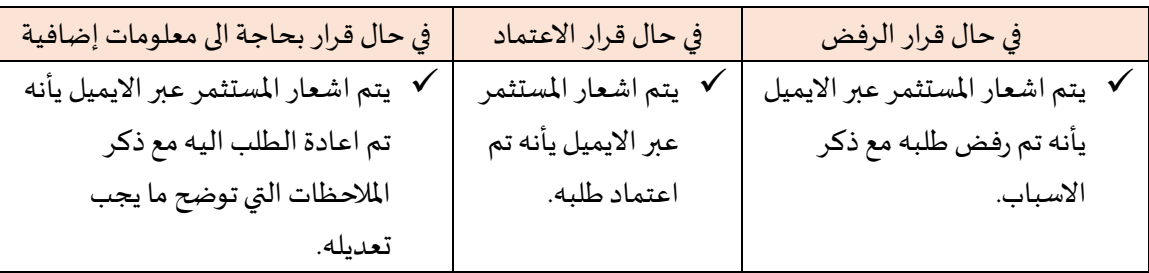

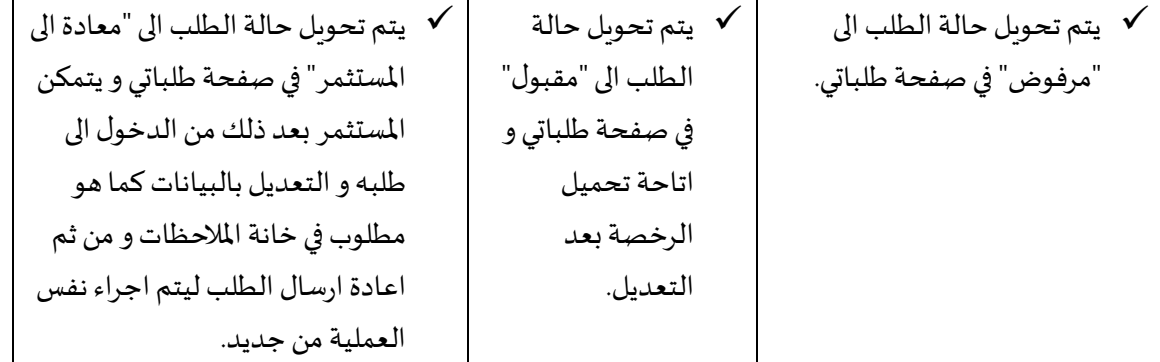

<span id="page-12-0"></span>الرخصة

- قم باختياررقم الرخصةونوع التعديل

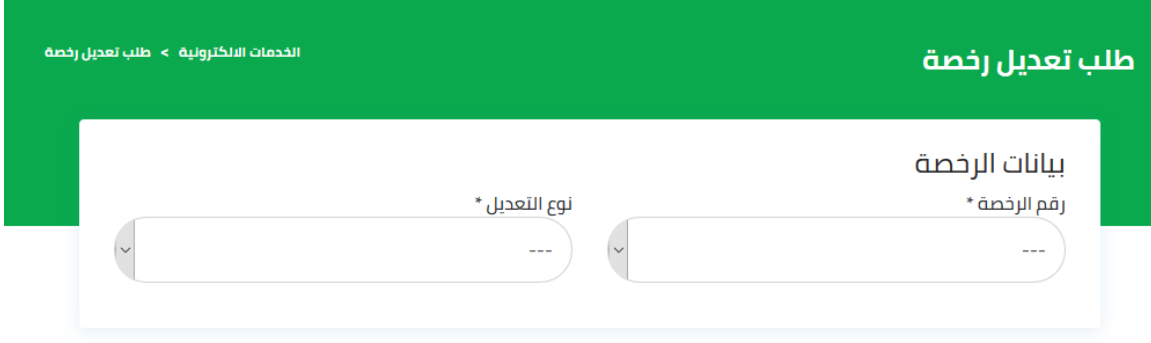

<span id="page-12-1"></span>معلومات السجل التجاري

- سيتم تعبئةرقم السجل التجاري وتاريخ اإلنتهاءواإلسم التجاري تلقائيا عند اختيار السجل التجاري في خانة السجل التجاري.

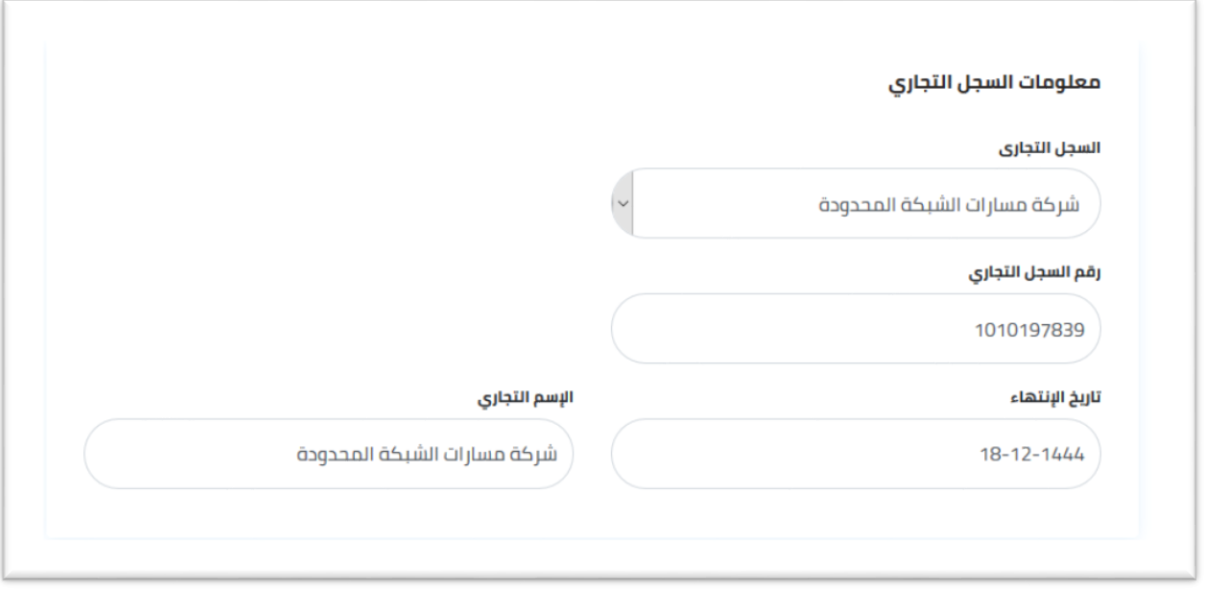

- إن رقم السجل التجاري والبيانات التي تم عرضها في هذه الخطوة هي معلومات موجودة مسبقا بالنظام. بحيث انه عندما يقوم املستثمر بطلب تمثيل الجهة، فهو يقوم بإدخال رقم السجل التجاري وتاريخ إنتهائه و ارسالهما الى وزارة التجارة للتحقق و استرجاع البيانات عبر استخدام خدمة "YASSER " مستخدما التكامل المنفذ مع وزارة التجارة من خلال قناة التكامل الحكوميةGSB .

-

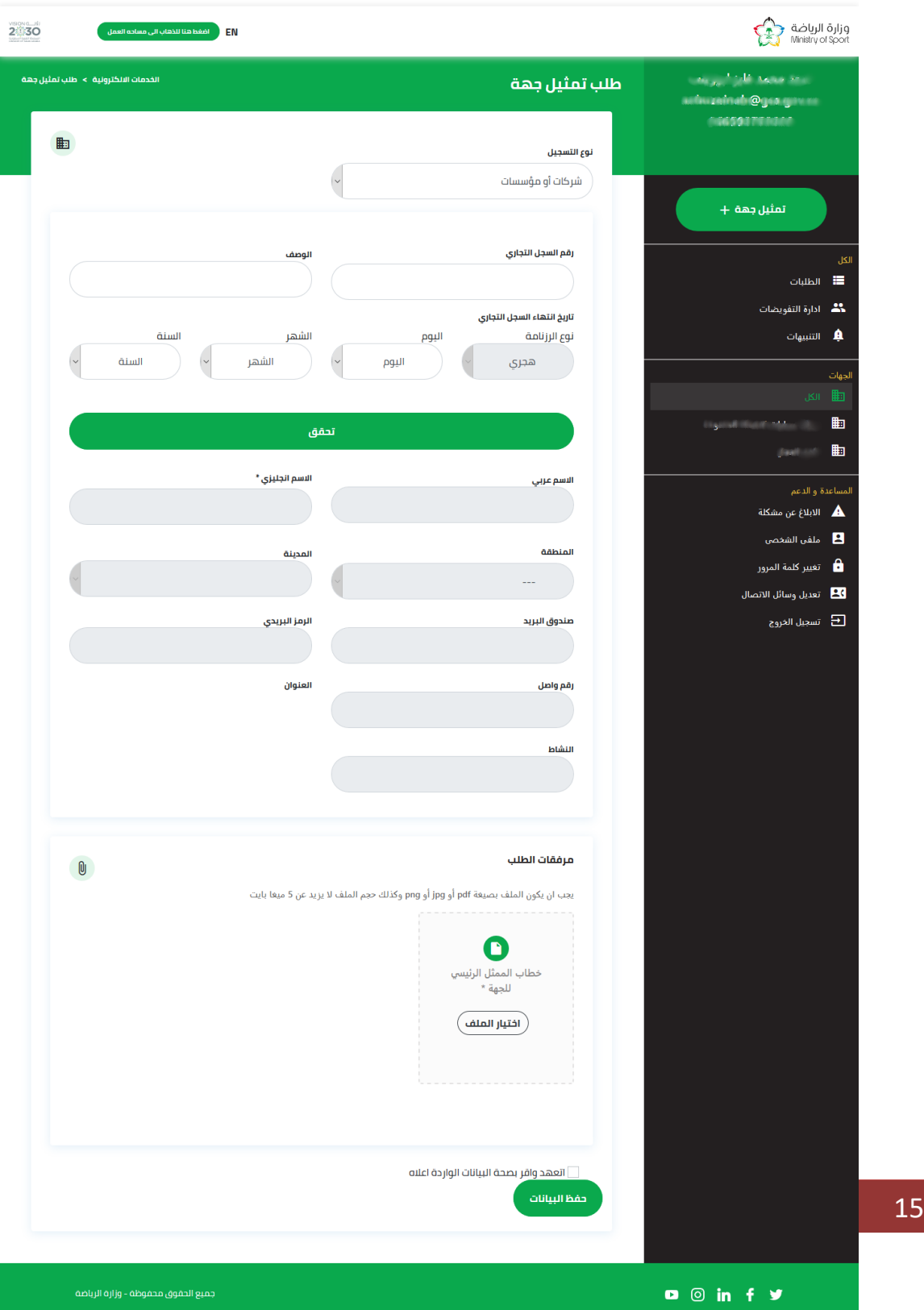

# <span id="page-15-0"></span>النشاطات الرياضية

- قم باختيار نوع النشاط الرئيس ي والنشاط الفرعي

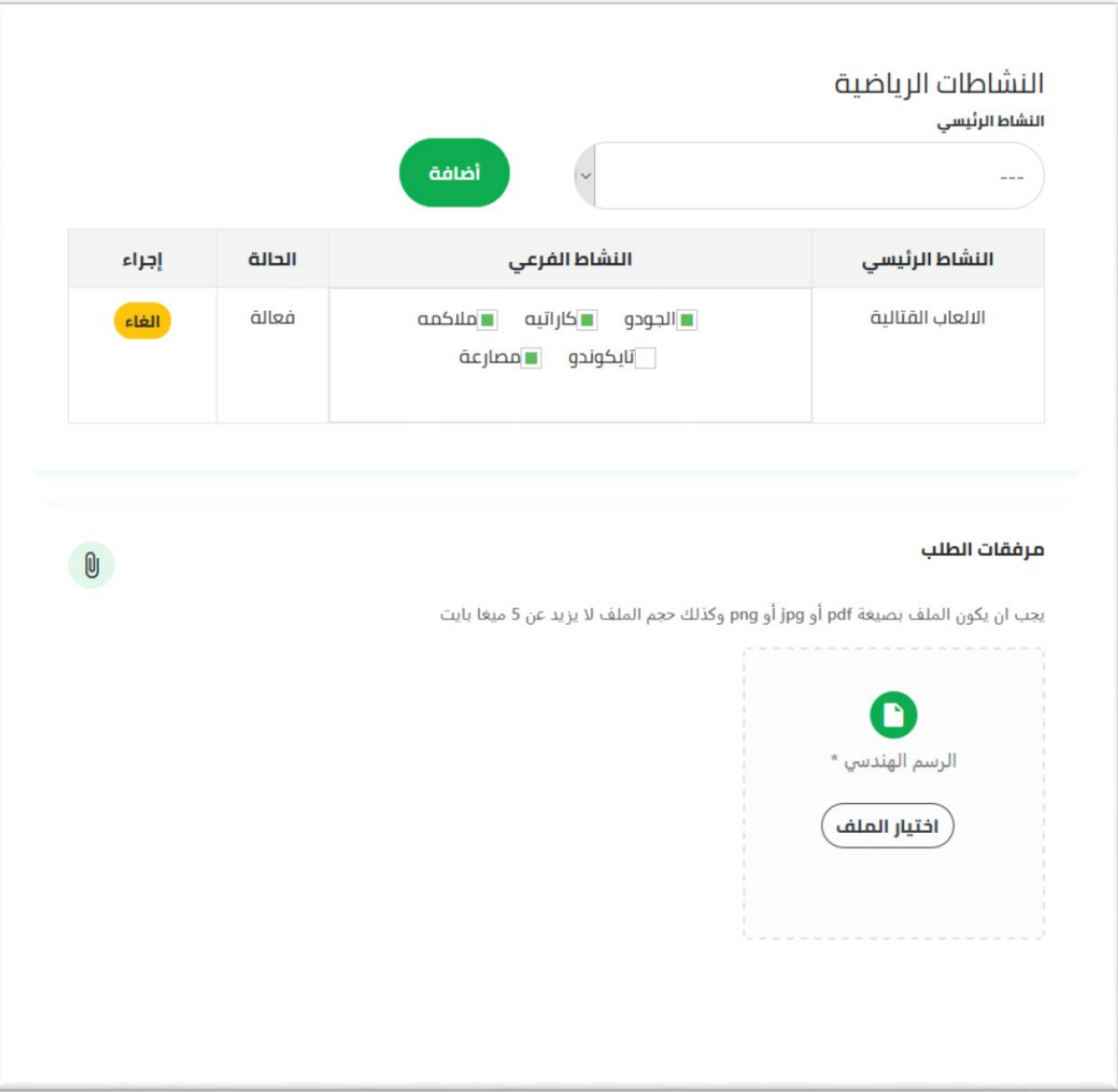

#### <span id="page-16-0"></span>مرفقات الطلب

- قم بإرفاق الملفات المطلوبة عن طريق اختيار رفع الملف في خانة المرفق
	- اختر امللف من الجهاز الخاص بك ثم اضغط موافق
		- ارفاق الرسم الهندس يفي حال تعديل األنشطة
- بعد االنتهاء من كافة بيانات الطلب ورفع املرفقات واملوافقة على التعهدات والقوانين ، انقر علىزر**ارسال الطلب**

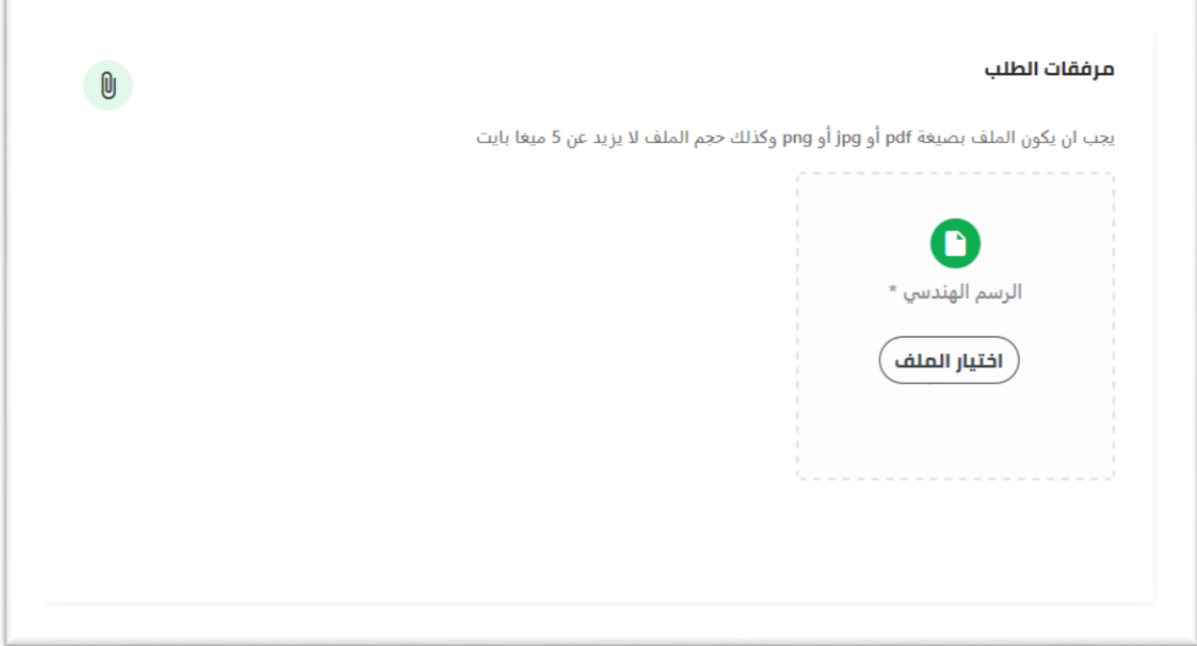

متابعة حالة الطلب

- ملتابعة الطلبات عن طربق الدخول على نافذة طلباتي كما تم توضيحه سابقا في فقرة <u>طلباتي</u>
	- ومتابعة حالة الطلب من خالل خانة **حالة الطلب**
- في حال الحاجة ألي اجراءمن طرفكم سيتم ارسال رسالة الى بريدكم االلكتروني إلعالمكم باإلجراء املطلوب.
	- **املخرج النهائي**: سيتم تعديل رخصةالصالةالرياضية.